## 微信公众号"嘉兴银行"绑定账户流程

1.登录微信,进入搜索页面,在搜索指定内容中选择"公众号"

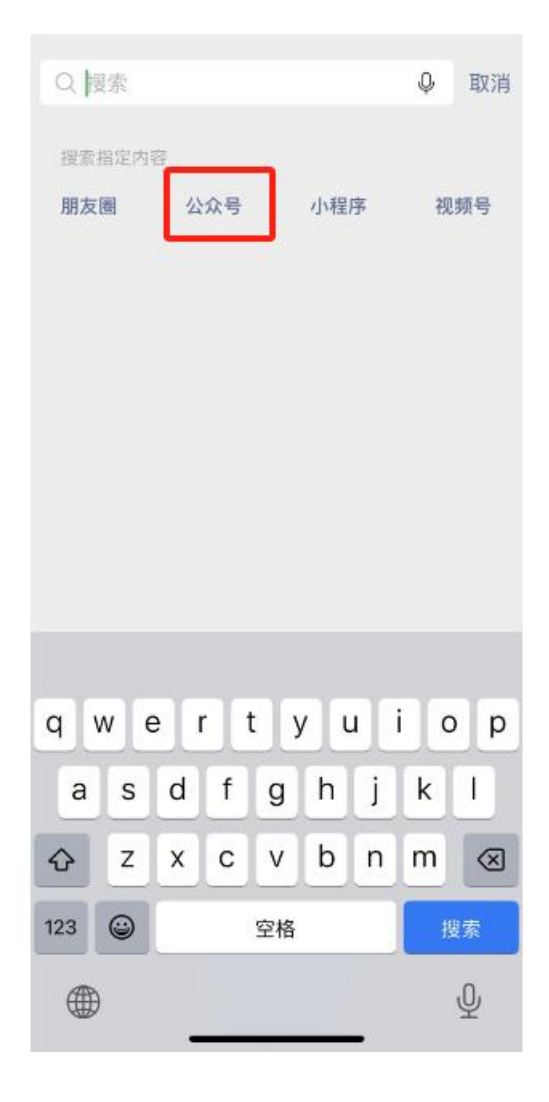

2.进入公众号搜索页面, 在搜索框中输入"嘉兴银行"

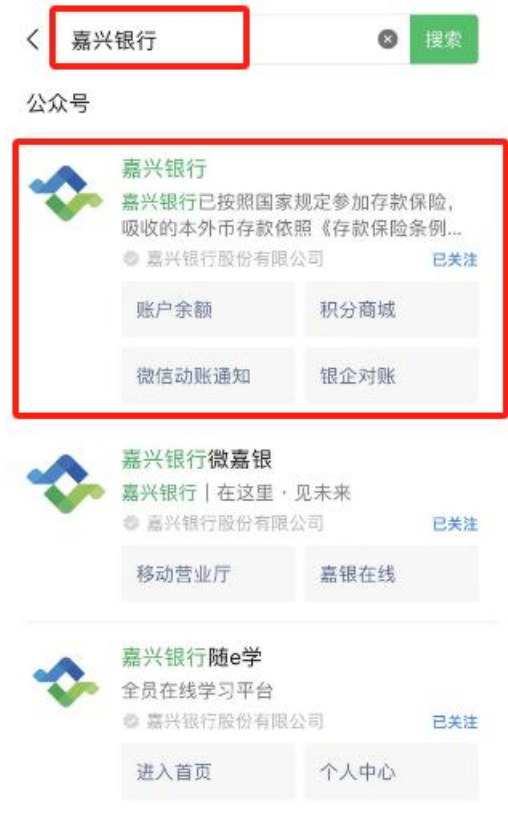

3.点击"嘉兴银行"公众号,进入页面,点击"关注公众号"

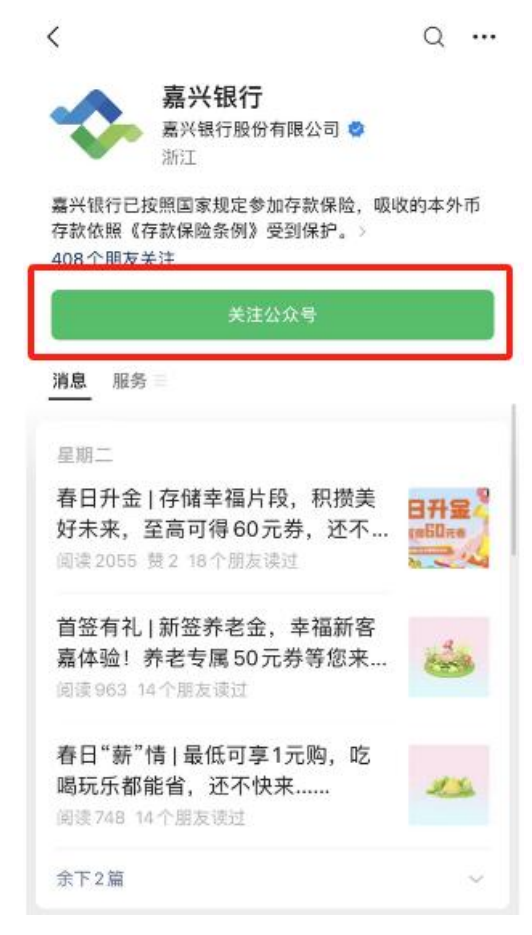

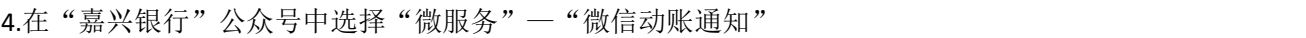

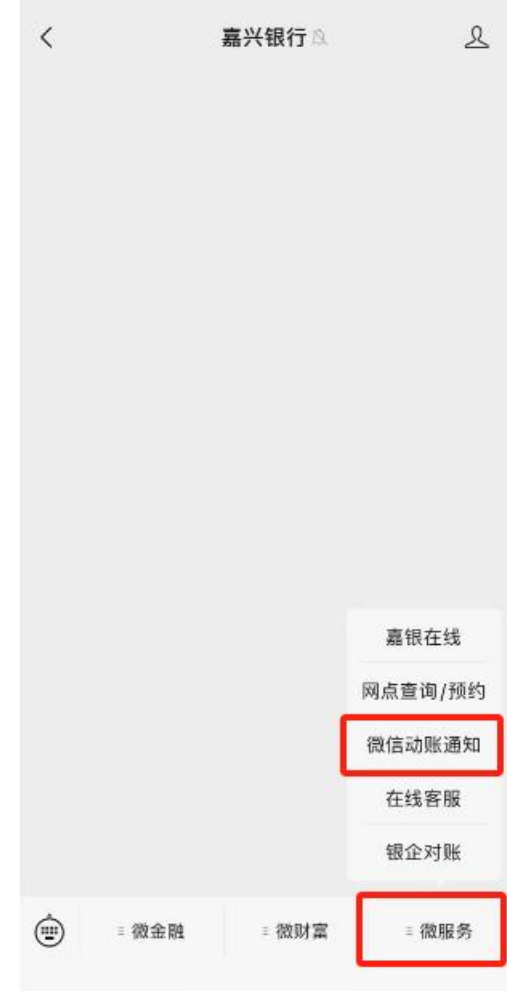

5.点击"添加账户",进入"添加账户"页面

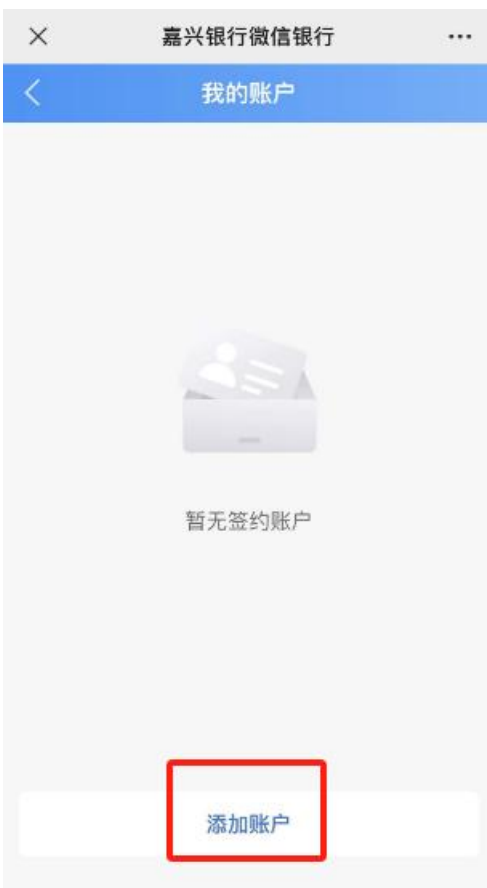

6.输入需要绑定的银行卡号与交易密码

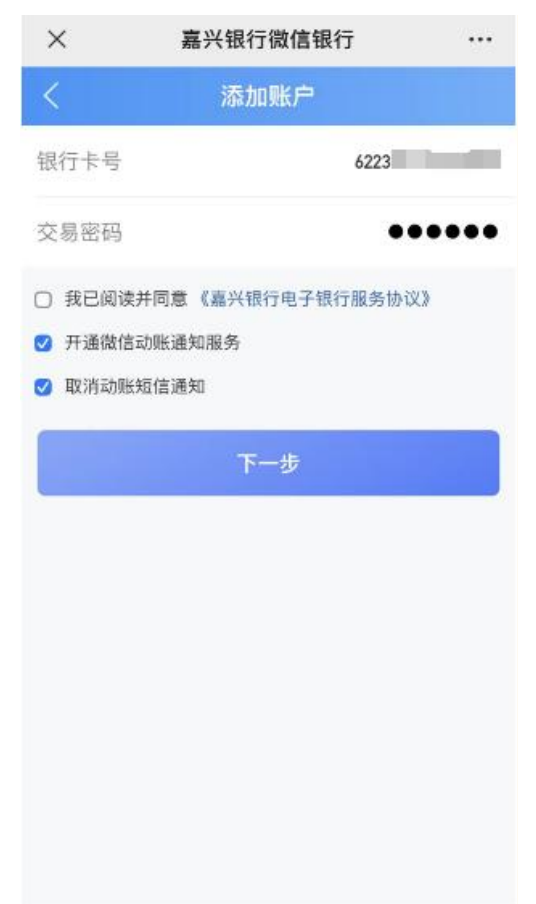

7.阅读并同意相关协议后,默认勾选"开通微信动账通知服务",并按需勾选是否"取消动 账短信通知",点击下一步

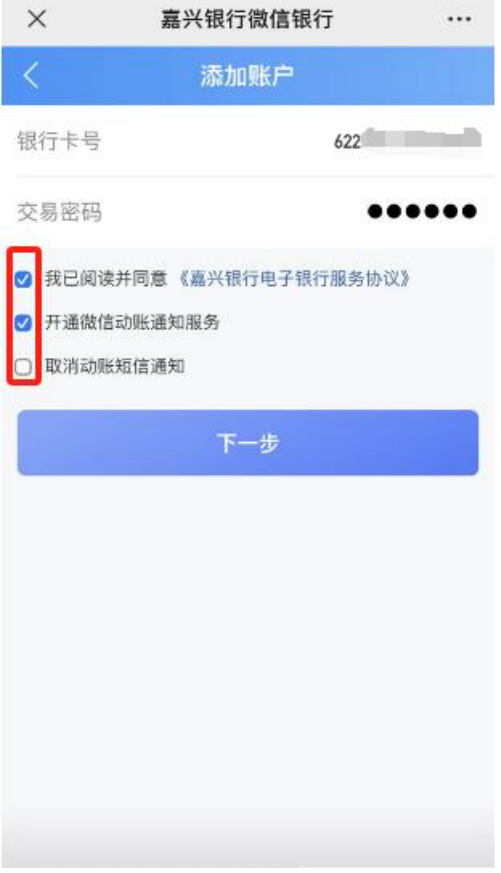

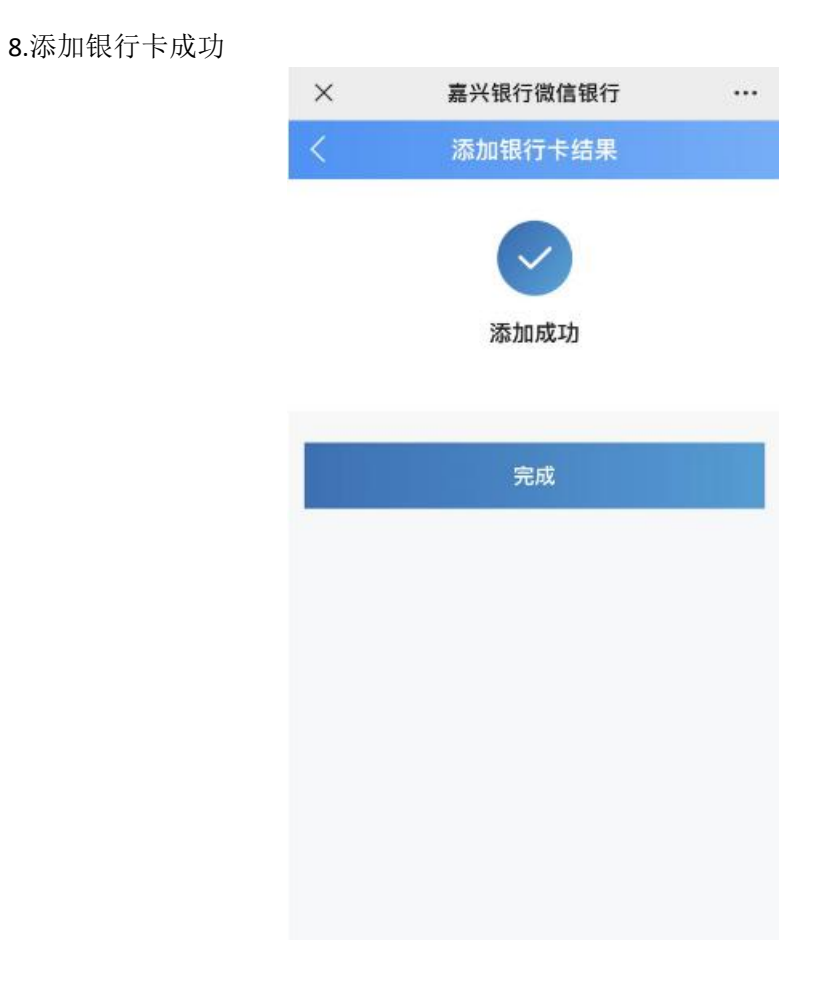

感谢您一直以来对我行的关注和支持,祝您生活愉快!